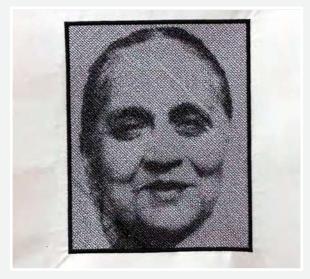

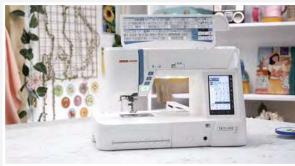

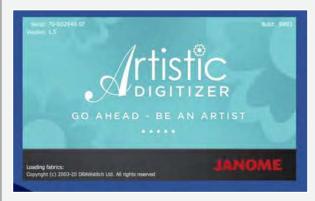

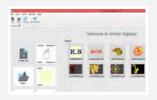

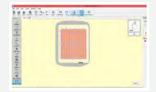

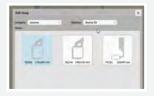

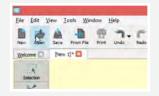

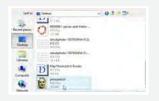

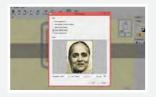

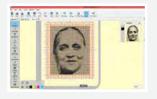

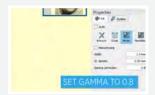

## ಪೋಟೋ ಸ್ಟಿಚ್

ಆದ್ದರಿಂದ ನಿಮ್ಮ ಹತ್ತಿರ ಒಂದು ಚಿತ್ರವಿದ್ದರೆ ಅದನ್ನು ಬಟ್ಟೆಯ ಮೇಲೆ ಪುನರ್ವರ್ತಿಸಬೇಕಾದರೆ ಮಾಡಬಯಸಿದರೆ ಈ ಟುಟೋರಿಯಲ್ ನಿಮಗಾಗಿ.

## ವಸ್ತುಗಳ ವಿವರ

ನಿಮಗೆ ಬೇಕಾಗಿರುವುದು ಒಂದು ಲ್ಯಾಪ್ ಟಾಪ್ ಅಥವಾ ಪಿ ಸಿ ಹೋಪಿಗಿಂತ ೨ ಇಂಚು ದೊಡ್ಡದಾದ ಬಟ್ಟೆ ಪೇಪರ್ ಫ್ಯೂಸಿಂಗ್ ನೀವು ಪುನರಾವರ್ತಿಸಲು ಬೇಕಾಗಿರುವ ಚಿತ್ರ Re20a ಹೋಪ್ ರೇಷ್ಮ್ ದಾರ

## ಈಗ ಫ್ರಾರಂಭಿಸೋಣ

ಊಷಾ ಜನೋಮ್ ಮೆಮೋರಿ ಕ್ರಾಫ್ಟಸ್ಟ್ರಲೈನ್ S9 ಹೊಲಿಗೆ ಯಂತ್ರವನ್ನು ಪೂರ್ತಿಯಾಗಿ ಅದರ ಸಾಮರ್ಥ್ಯವನ್ನು ಬಳಸಿಕೊಳ್ಳಲು ನಿಮಗೆ ಲ್ಯಾಪ್ ಟಾಪ್ ಅಥವಾ ಪಿ ಸಿ ಯಲ್ಲಿ ಆರ್ಟಿಸ್ಟಿಕ್ ಡಿಜಿಟೈಜರ್ ಸಾಫ್ಟ್ ವೇರಿನ ಪೂರ್ತಿ ವರ್ಶನ್ ಇರಬೇಕು. ನಮ್ಮ ವೆಬ್ ಸೈಟ್ www.ushasew.com ಗೆ ಭೇಟಿ ನೀಡಿ ಸಾಫ್ಟ್ ವೇರನ್ನು ಹೇಗೆ ತೆಗೆದುಕೊಳ್ಳುವುದು ಮತ್ತು ಹೇಗೆ ಇನ್ ಸ್ಟಾಲ್ ಮಾಡುವುದೆಂದು ಹೆಚ್ಚಿನ ವಿವರವನ್ನು ಪಡೆಯಬಹುದು.

ಆರ್ಟಿಸ್ಟಿಕ್ ಡಿಜಿಟೈಜರ್ ಸಾಫ್ಟ್ ವೇರನ್ನು ಲ್ಯಾಪ್ ಟಾಪಿನಲ್ಲಿ ಹಾಕಿ. ನ್ಯು ಐಕಾನ್ ಮೇಲೆ ಕ್ಲಿಕ್ ಮಾಡಿ. ಪೂರಿ ಹೋಪನ್ನು ನೋಡಲು ಜೋಮ್ ಔಟ್ ಮಾಡಿ. ಟೂಲ್ ಬಾರಿನಲ್ಲಿ ಮಷೀನಿನ ಹೆಸರನ್ನು ಕ್ಲಿಕ್ ಮಾಡಿ. ಎಲ್ಲಾ ಮಷೀನಿನ ಹೆಸರು ಮತ್ತು ಅದಕ್ಕೆ ಹೊಂದುವಂತ ಹೋಪಿನ ಸೈಜಿನ ಒಂದು ಪಾಪ್ ಅಪ್ ಬರುತ್ತದೆ . ಈ ಫ್ರಾಜೆಕ್ಟಿಗೆ ನಾವು ಊಷಾ ಜನೋಮ್ ಮೆಮೋರಿ ಕ್ರಾಫ್ಟ್ ಸ್ಟ್ರೆಲೈನ್ S9 ಬಳಸುತ್ತಿದ್ದೇವೆ. ಡ್ರಾಪ್ ಡೌನ್ ಮೆನು ಇಂದ ಇದನ್ನೇ ಸೆಲೆಕ್ಟ್ ಮಾಡಿ. ನಾವು ಬಳಸುವ ಹೋಪ್ Re20a 170mm x 200mm. ಇದು ಈಗಾಗಲೇ ಸೆಲೆಕ್ಟ್ ಆಗಿದೆ.

ಓಪೆನ್ ಮೇಲೆ ಕ್ಲಿಕ್ ಮಾಡಿ ಮತ್ತು ಬೇಕ್ಕಗಿರುವ ಪೋಟ್ರೈಟ್ ಚಿತ್ರವನ್ನು ಆಯ್ಕೆ ಮಾಡಿ. ಚಿತ್ರ ಹೈ ರೆಸಲ್ಯೂಷನಿನಲ್ಲಿದೆಯೇ ನೋಡಿಕೊಳ್ಳಿ ಓಪೆನ್ ಮೇಲೆ ಕ್ಲಿಕ್ ಮಾಡಿ. ಲೋಡ್ ಇಮೇಜ್ ಪಾಪ್ ಅಪ್ ಒಫೆನ್ ಆಗುತ್ತದೆ ಅದರಲ್ಲಿ ಬೇರೆ ಬೇರೆ ಆಯ್ಕೆಗಳಿರುತ್ತದೆ ನಿಮಗೆ ಬೇಕಾಗುವಂತದ್ದು. ಇಂಎಜನ್ನು ಬೇಕಾದಂತೆ ಕ್ರಾಪ್ ಮಾಡಿ ಇಲ್ಲಿ ತೋರಿಸಿರುವಂತೆ ಹೊಂದಿಸಬಹುದು. ಈ ಚಿತ್ರವನ್ನು ಬ್ಯಾಕ್ ಡ್ರಾಪಾಗಿ ಓಪೆನ್ ಮಾಡಬಹುದು, ಕ್ರಾಸ್ ಸ್ಟಿಚ್, ಅಥವಾ ಪೈಂಟ್ ಸ್ಟಿಚ್, ನಾವು ಫೋಟೋ ಸ್ಟಿಚನ್ನು ನಮ್ಮ ಪ್ರಾಜೆಕ್ಟಿಗೆ ಆಯ್ಕೆ ಮಾಡಿಕೊಂಡಿದ್ದೇವೆ. ಓ ಕೆ ಯನ್ನು ಒತ್ತಿ ಮುಂದುವರೆಯಿರಿ.

ನಾವು ಮೊದಲು ಗಮ್ಮ ಕರೆಕ್ಷನ್ ಅನ್ನು ೧ ರಿಂದ ೦.೮ ಕ್ಕೆ ಹೊಂದಿಸಬೇಕು. ಇದು ಹೊಲಿಗೆಗೆ ಆಳವನ್ನು ಕೊಡುತ್ತದೆ. ನೀವು ಹೊಲಿಗೆಯ ದಟ್ಟವನ್ನು ಮತ್ತು ಹೊಲಿಗೆಯ ಉದ್ದವನ್ನು ನಿಮ್ಮ ಆಯ್ಕೆಗನುಗುಣವಾಗಿ ಆಯ್ದುಕೊಳ್ಳಬಹುದು.

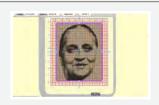

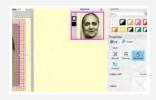

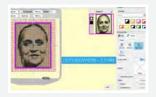

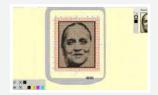

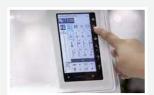

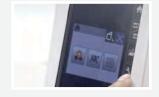

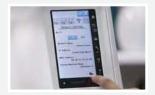

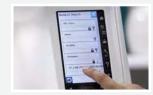

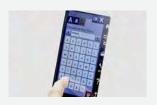

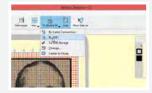

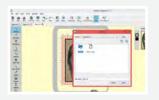

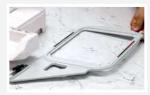

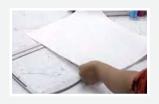

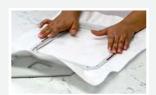

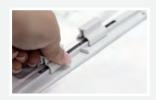

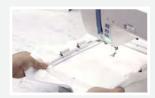

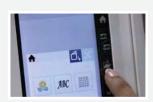

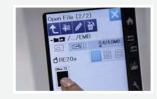

ನಾವು ಚಿತ್ರಕ್ಕೆ ಅಂಚನ್ನು ಕೊಡಬೇಕು. ಅದಕ್ಕೆ ಚಿತ್ರದ ಕೊನೆಯಲ್ಲು ಕ್ಲಿಕ್ ಮಾಡಿ ಬಲಭಾಗದಲ್ಲಿರುವ ಪ್ರಾಪರ್ಟೀಸಿನಲ್ಲಿ ಔಟ್ ಲೈನ್ ಟಾಬನ್ನು ಸೆಲೆಕ್ಟ್ ಮಾಡಿ. ಇದಾದ ಮೇಲೆ ಸ್ಯಾಟಿನ್ ಸೀರಿಯಲನ್ನು ಸೆಲೆಕ್ಟ್ ಮಾಡಿ ಉದ್ದವನ್ನು ೧.೦೦ಮ್ ಮ್ ಗೆ ಹೊಂದಿಸಿ. ನೀವು ನೋದಬಹುದು ಚಿತ್ರದಲ್ಲಿ ೧.೦೦ ಮ್ ಮ್ ಅಂಚು ಇದೆ. ಈಗ ಅಂಚಿನ ಔಟ್ ಲೈನ್ ಮಾಡೋಣ. ಬಾರ್ಡರ್ ಮೇಲೆ ಕ್ಲಿಕ್ ಮಾಡಿ ಮತ್ತು ಔಟ್ ಲೈನ್ ಉದ್ದವನ್ನು ೩.೦೦ ಮ್ ಮ್ ಗೆ ಹೊಂದಿಸಿ. ಅಷ್ಟೇ! ನಾವು ಈ ಸೃಷ್ಟಿಯನ್ನು ಊಷಾ ಜನೋಮ್ ಮೆಮೋರಿ ಕ್ರಾಫ್ಟ್ ಸೈಲೈನ್ S9 ಹೊಲಿಗೆ ಯಂತ್ರಕ್ಕೆ ಕಳಿಸೋಣ. ಈ ಮಷೀನ್ ವೈ ಫೈ ಸರ್ಟಿಫೈಡ್.

ಮಷೀನ್ ಎಂಬ್ರಾಯಡರಿ ಮೋಡಿನಲ್ಲಿದೆಯೇ ಖಚಿತಮಾಡಿಕೊಳ್ಳಿ ಹೊಲಿಗೆ ಯಂತ್ರದ ಮೇಲೆ ಸೆಟ್ಟಿಂಗ್ ಐಕಾನಾನ್ನು ಕ್ಲಿಕ್ ಮಾಡಿ. ಮತ್ತು ವ್ಯ ಫೈ ಟಬನ್ನು ಒತ್ತಿ. ವೈ ಫೈ ಆನ್ ಆಗಿದೆಯೇ ನೋಡಿಕೊಳ್ಳಿ ಟಾಬಿನ ಬಾಟಮಿನಲ್ಲಿ ಸೆಟ್ಟಿಂಗ್ಸ್ ಬಟನನ್ನು ಒತ್ತಿ ಮತ್ತು ಸರ್ಚ್ ಮೇಲೆ ಕ್ಲಿಕ್ ಮಾಡಿ. ನಿಮಗೆ ಲಭ್ಯವಿರುವ ವೈ ಫೈ ಗಳು ತೋರಿಸುತ್ತದೆ ನಿಮಗೆ ಬೇಕಾದ ವೈ ಫೈ ಕಿಯನ್ನು ಸೆಲೆಕ್ಟ್ ಮಾಡಿ. ಇದಾದ ಮೇಲೆ ಓ ಕೆ ಸೆಲೆಕ್ಟ್ ಮಾಡಿ ಈಗ ನಿಮ್ಮ ಮಷೀನ್ ವೈ ಫೈಗೆ ಕನೆಕ್ಟ್ ಆಗಿದೆ

ಈಗ ಮತ್ತೆ ಕಂಪ್ಯೂಟರ್ ಕಡೆ ಹೋಗೋಣ

ಡ್ರಾಪ್ ಡೌನ್ ಮೆನು ಇಂದ ಸೈ, ಲೈನ್ S9 ಕ್ಲಿಕ್ ಮಾಡಿ. ವೈ ಫೈ ಯಿಂದ ಸೆಲೆಕ್ಟ್ ಮಾಡಿ. ಬಿಲ್ಟ್ ಇನ್ ಫೋಲ್ಡರ್ ಸೆಲೆಕ್ಟ್ ಮಾಡಿ ಅದರೋಂದಿಗೆ Embf ಫೋಲ್ಡರ್ ಸೆಲೆಕ್ಟ್ ಮಾಡಿ ಸೆಂಡ್ ಮೇಲೆ ಕ್ಲಿಕ್ ಮಾಡಿ. ಚಿತ್ರ ಈಗ ಮಷೀನಿಗೆ ಕಳಿಸಿದ್ದಾಗಿದೆ. ಲ್ಯಾಪ್ ಟಾಪನ್ನು ಈಗ ತೆಗೆದಿಡಬಹುದು ಮತ್ತು ಈಗ ಹೋಪಿನೊಂದಿಗೆ ಕೆಲಸ ಮಾಡೋಣ.

Re20a ಎಂಬ್ರಾಯಡರಿ ಹೂಪನ್ನು ಗೆತೆದುಕೊಂಡು ಅನ್ಲಾಕ್ ಮಾಡಿ ಒಳಗಿನ ಹೂಪನ್ನು ತೆಗೆಯಿರಿ. ನಾವು ಸಮಯವನ್ನು ಉಳಿಸುವುದಕ್ಕಾಗಿ ಬಟ್ಟೆಯನ್ನು ಪ್ರೀಸ್ ಮಾಡಿದ್ದೇವೆ. ಈಗ ಬಟ್ಟೆಯನ್ನು ಹೊರಗಿನ ಹೂಪ್ ಮೇಲೆ ಇಡಬೇಕು ನಂತರ ಒಳಗಿನ ಹೂಪನ್ನು ಇಡಬೇಕು. ಬಟ್ಟೆಯನ್ನು ಪ್ರೈಚ್ ಮಾಡಿಕ್ರೀಸಸ್ ಇಲ್ಲದಂತೆ ನೋಡಿಕೊಳ್ಳಿ ಮತ್ತು ಚಿತ್ರ ಸರಿಯಾಗಿರಬೇಕು. ಹೂಪನ್ನು ಲಾಕ್ ಮಾಡಿ ಅದನ್ನು ಸರಿಯಾಗಿ ಮ್ಯಾಗೆಟಿಕ್ ಕ್ಲಾಂಪಿನಿಂದ ವೀಡಿಯೋದಲ್ಲಿ ತೋರಿಸಿರುವಂತೆ ಫಿಕ್ಸ್ ಮಾಡಿ.

ಹೂಪನ್ನು ಮಷೀನಿನ ಮೇಲೆ ಇಟ್ಟು ಲಾಕ್ ಮಾಡಿ. ಡಿಸ್ಹೇನಲ್ಲಿ ಫ್ರೋಲ್ಡರ್ ಐಕಾನನ್ನು ಸೆಲೆಕ್ಟ್ ಮಾಡಿ ನೀವು ಡಿಸೈನ್ ಬಿಲ್ಟ್ ಇನ್ ಟಾಬಿನಲ್ಲಿದೆಯೇ ನೋಡಿಕೊಳ್ಳಿ ಆರೋ ಕ್ಲಿಕ್ ಮಾಡಿ ಮತ್ತು ನಿಮಗೆ ಸೇವ್ ಮಾಡಿರುವ ಡಿಸೈನ್ ಕಾಣಬಹುದು ಅದನ್ನು ಸೆಲೆಕ್ಟ್ ಮಾಡಿ. ಒಂದು ಪಾಪ್ ಅಪ್ ಬರುತ್ತದೆ ಹೂಪ್ ಸೈಜನ್ನು ಕನ್ ಫರ್ಮ್ ಮಾಡಲು ಓ ಕೆ ಯನ್ನು ಒತ್ತಿ ಕನ್ ಫರ್ಮ್ ಮಾಡಿ.

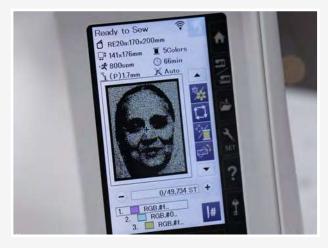

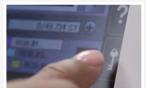

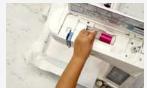

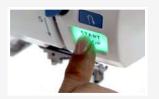

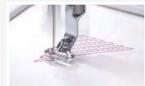

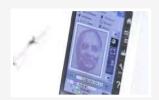

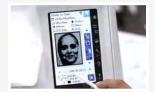

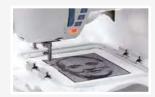

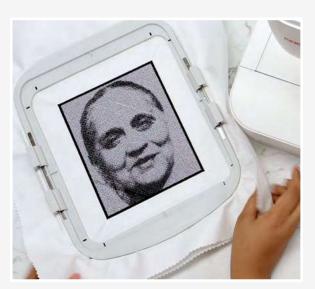

ಈಗ ನಾವು ಡಿಸ್ ಪ್ಲೇಯನ್ನು ತಿಳಿದುಕೊಳ್ಳೊಣ. ಇದು ಹೂಪ್ ಸೈಜ್, ಇದು ಎಂಬ್ರಾಯಡರಿಯ ಸೈಜ್, ಇದು ಮಷೀನಿನ ಸ್ಪೀಡ್.ಮಷೀನ್ ದಾರದ ಬಣ್ಣವನ್ನು ಈ ಪ್ರಾಜೆಕ್ಟಿಗೆ ತೋರಿಸುತ್ತಿದೆ. ನಾವು ಐದು ಬಣ್ಣ ಇಲ್ಲಿ ತೋರಿಸಿದಂತೆ ಬಳಸುತ್ತಿದ್ದೇವೆ ಮತ್ತು ಪೂರ್ತಿ ವಿಧಾನ ಇಲ್ಲಿ ತೋರಿಸಿದಂತೆ ೬೬ ನಿಮಿಷವಾಗುತ್ತದೆ.

ಇಲ್ಲಿ ಪೋಟೋ ಸ್ಟಿಚೆಗೆ ಬೇಕಾಗಿರುವ ಬಣ್ಣಗಳು ಇದೆ. ಈಗ ಮೊದಲ ಬಣ ಅದೇ ಗುಲಾಬಿ ಬಣ್ಣದ ದಾರದಿಂದ ಪ್ರಾರಂಭಿಸೋಣ. ಮಷೀನನ್ನಿ ಲಾಕ್ ಮಾಡಿ. ಮಷೀನಿಗೆ ದಾರವನ್ನು ಇಲ್ಲಿ ತೋರಿಸಿದಂತೆ ಹಾಕಿ. ಇದಾದ ಮೇಲೆ ಮಷೀನನ್ನು ಅನ್ ಲಾಕ್ ಮಾಡಿ.

ಸ್ಟಾರ್ಟ್ ಒತ್ತಿ ಮತ್ತು ಮಷೀನ್ ಜಾದೂ ಮಾಡಲು ಬಿಡಿ. ಊಷಾ ಜನೋಮ್ ಮೆಮೋರಿ ಕ್ರಾಫ್ಟ್ ಮಷೀನ್ ನಿಮಗೆ ಸೊಂದರವಾದ ಡಿಸೈನನ್ನು ಮಾಡಲು ಬಹಳ ಉಪಯೋಗವಾಗುತ್ತದೆ ಅದೂ ತೊಂಬಾ ಸುಲಭವಾಗಿ. ಹೊಲಿಗೆಯ ಪ್ರಗತಿಯನ್ನು ನೀವು ಸುಲಭವಾಗಿ ಮಷೀನಿನ ಡಿಸ್ ಪ್ಲೇನಲ್ಲಿ ಕಾಣಬಹುದು. ಒಮ್ಮೆ ಒಂದು ಜೊತೆಯ ಹೊಲಿಗೆ ಮುಗಿದ ಮೇಲೆ, ಮಷೀನ್ ನಿಲ್ಲುತ್ತದೆ. ನಂತರದ ಬಣ್ಣ ಸ್ಕ್ರೀನ್ ಮೇಲೆ ತೋರಿಸುತ್ತದೆ. ಈಗ ಮ್ಪೀನಿಗೆ ನೀಲಿ ಬಣ್ಣದ ದಾರವನ್ನು ಹಾಕಬೇಕು ಮತ್ತು ಸ್ಟಾರ್ಟ್ ಬಟನನ್ನು ಒತ್ತಿ ಹೊಂದಿಸಿ ಮತ್ತು ಆರಾಮಾಗಿ ಕುಳಿತುಕೊಂಡು ವಿಶ್ರಮಿಸಿ. ದಾರಗಳನ್ನು ಡಿಸ್ ಪ್ಲೇ ಮೇಲೆ ತೋರಿಸಿದಾಗ ಬದಲಿಸುತ್ತಾ ಹೋಗಿ. ಮತ್ತು ಇದೇ ವಿಧಾನವನ್ನು ಮುಂದುವರೆಸುತ್ತಾ ಹೋಗಿ.

ಫೋಟೋ ಹೊಲಿಗೆಯ ಕೊನೆಯ ದಾರ ಕರಿ ಬಣ್ಣದಾಗಿರುತ್ತದೆ. ನಾವು ಅದೇ ದಾರವನ್ನು ಔಟ್ ಲೈನ್ ಬಾರ್ಡರ್ ಹಾಕಲು ಉಪಯೋಗಿಸುತ್ತೇವೆ. ಇದನ್ನು ಸಾಫ್ಟ್ ವೇರಿನಲ್ಲಿ ಈಗಾಗಲೆ ಸೆಲೆಕ್ಟ್ ಮಾಡಿದ್ದೇವೆ. ಸ್ಟಾರ್ಟ್ ಬಟನ್ ಒಟ್ಟೆ ಮತ್ತು ಮಷೀನ್ ಬಾರ್ಡರನ್ನು ಸೃಷ್ಟಿಸುತ್ತದೆ.

ಮತ್ತೆ ಇದು ಮುಗಿಯಿತು! ಇದು ಅದ್ಭುತವಾಗಿ ಕಾಣಿಸುತ್ತಿದೆ ಅಲ್ಲವೇ? ಇದು ನಿಮ್ಮ ಉಡುಗೊರೆಯನ್ನು ಗುಂಪಿನಲ್ಲಿ ಎತ್ತಿ ಹಿಡಿಯುತ್ತದೆ. ಊಷಾ ಸ್ಟ್ರೆಲೈನ್ S9ಆರ್ಟಿಸ್ಟಿಕ್ ಡಿಜೆಟೈಜರ್ ಸಾಫ್ಟ್ರೇರ್ ಫುಲ್ ವರ್ಶನ್ನೊಂದಿಗೆ ಆಕಾಶಕ್ಕೆ ಮಿತಿ ಇಲ್ಲ. ವೃತ್ತಿಪರ್– ಸ್ಟೈಲ್ ಎಂಬ್ರಾಯಡರಿ ಯಾವತ್ತೂ ಇಷ್ಟು ಸುಲಭವಾಗಿಲ್ಲ.